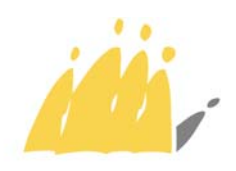

POD | Maatschappelijke Integratie Intégration Sociale SPP

## **A Mesdames les Présidentes et à Messieurs les Présidents des centres publics d'action sociale**

Service votre lettre du vos références nos références date annexe(s) Support ICT **Rapport ICT** Rapport Unique – accès eID

## **Concerne : accès à l'application Rapport unique**

Le SPP Intégration sociale va mettre gratuitement à disposition de **tous** les CPAS une application informatique appelée « **Rapport unique** ».

Celle-ci leur permettra d'encoder désormais divers formulaires sans qu'il soit encore nécessaire pour eux - ni même autorisé - de les transmettre sous format papier. Il s'agit :

- 1. *Fonds gaz et électricité*,
- 2. *Garanties locatives*,
- 3. *Frais de personnel*,
- 4. *Clusters*
- 5. Subventions majorées Grandes Villes<sup>1</sup>.

La présente circulaire vous précise comment vous pourrez accéder au programme informatique « Rapport unique » et les démarches à faire pour enregistrer les personnes de vos services qui devront y accéder ou l'utiliser.

Le programme sera en production au début du mois de février. D'ici là, une *circulaire* et un *manuel* vous expliqueront plus en détail le contenu de l'application et les règles d'utilisation.

Je vous prie d'agréer, Madame la Présidente, Monsieur le Président, mes salutations distinguées.

Pour le Ministre de l'Intégration Sociale

Signé

-

 $\overline{\phantom{a}}$ 

Julien Van Geertsom Président SPP-IS

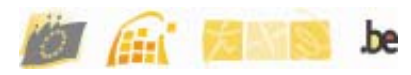

 $1$  Et à partir de 2010, le formulaire Participation socio-culturelle s'ajoutera à cette liste.

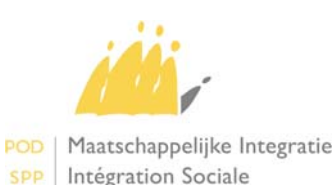

# **L'application Rapport Unique**

## *De quel matériel faut-il disposer pour consulter – modifier le rapport unique ?*

L'application fonctionnant comme un « web-service  $v^2$ , les CPAS ne devront disposer ni d'un matériel informatique particulier, ni de logiciels spécifiques : un ordinateur connecté sur internet par une ligne ADSL et un navigateur web classique<sup>3</sup> dans une version de base suffisent. Il faut ajouter un **lecteur de carte d'identité électronique (eID)**.

## *Ordinateur*

*Pour rappel, un ordinateur de base supportant les browsers suivants :* 

*Internet explorer© , Firefox© , etc…* 

#### *Lecteur de carte eID*

*Pour choisir un lecteur de cartes à puce compatible avec la carte d'identité électronique, consultez le site www.cardreaders.be, à la rubrique Catalogue.* 

#### *Comment installer le lecteur de carte*

*Vous trouverez les instructions d'installation détaillées du pilote de lecteur de carte ainsi que du programme de lecture sur le site http://eid.belgium.be/fr/Comment\_installer\_l\_eID.* 

## *L'accès à l'application « Rapport unique »*

L'application Rapport unique sera accessible à partir du portail de la Sécurité sociale, dans la rubrique «Professionnels », comme les autres applications du SPP-IS : PRIMA WEB, FSE, E-Mazout (adresse url : https://socialsecurity.be/site\_fr/civilservant/Infos/general/index.htm).

#### *L'accès est sécurisé par usage de la carte d'identité électronique (l'eID) :*

L'accès aux formulaires électroniques sera sécurisé : chaque CPAS accède à ses rapports et pas à ceux des autres.

Les utilisateurs devront s'identifier au moyen de leur carte d'identité électronique. Cela suppose qu'ils ont été enregistrés au préalable dans le système d'identification de l'application.

## **Enregistrement des utilisateurs :**

*C'est le Conseiller en sécurité local du CPAS qui accorde l'accès aux utilisateurs et qui leur attribue un rôle correspondant à un ensemble de droits et de possibilités d'actions dans les formulaires.* 

Les conseillers et/ou gestionnaires locaux devraient pouvoir enregistrer les personnes dans leurs rôles dès janvier.

#### *Les rôles :*

Il y a **trois** rôles reconnus dans l'application :

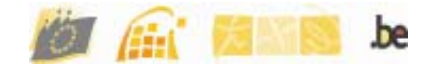

 2 Programme s'exécutant sur un serveur à distance et accessible par un navigateur internet

- a. Le **gestionnaire administratif** : il peut consulter les formulaires et les mettre à jour tant qu'ils n'ont pas été signés par le Secrétaire et le Président ; il ne peut pas signer lui-même.
- b. Le **Secrétaire du CPAS** ou son remplaçant : il peut consulter et mettre à jour les formulaires et signer comme Secrétaire (mais pas comme Président).
- c. Le **Président du CPAS** ou son remplaçant : il peut consulter et modifier les formulaires et signer comme Président.
- *Nous recommandons vivement à tous les CPAS de prévoir un remplaçant pour le Secrétaire et le Président afin de garantir la continuité en cas d'absence d'un des deux.*

## **S'identifier :**

Avant d'accéder à l'application, l'utilisateur doit s'identifier selon la procédure suivante :

1. Il doit vérifier si son lecteur de carte d'identité est correctement brancher à son ordinateur – ou le brancher le cas échéant. Il insère sa carte d'identité électronique dans le lecteur.

*Il voit à ce moment apparaître sa photo dans le coin droit de son écran. Pour rappel, il faut utiliser un modèle de lecteur qui permette la lecture de la carte d'identité électronique : vous trouverez une liste de modèles agréés par FEDICT sur le site* www.cardreaders.be.

- 2. Le programme lui demande d'introduire son code PIN.
- 3. Il introduit son code PIN.

Ainsi identifié, il pourra réaliser les opérations qui sont autorisées pour son rôle : consulter, mettre à jour les formulaires et éventuellement signer.

#### *Concernant l'ordre des signatures :*

L'application impose que chaque formulaire soit signé par le Secrétaire **et** par le Président **ou par les personnes ayant reçu l'autorisation de les représenter**, mais il n'impose pas d'ordre particulier : le CPAS peut se fixer des règles de préséance dans les signatures.

## **Comment signer un formulaire :**

Lorsque le formulaire a été complété, la personne identifiée comme Président – et cela fonctionne de la même manière pour le Secrétaire – doit simplement cliquer sur le bouton de signature, qui est devenu actif – pour son « rôle » exclusivement. Il doit ensuite confirmer.

#### *Envoi du formulaire :*

1

Lorsque et le Président et le Secrétaire ont tous deux signés, le formulaire est « envoyé » : il reste consultable mais n'est plus modifiable.

#### *Une dernière recommandation :*

En cas de perte ou de vol de sa carte d'identité électronique, outre les précautions nécessaires<sup>4</sup>, l'utilisateur est prié d'en informer le plus rapidement possible le conseiller en sécurité de son institution ou l'administrateur des autorisations.

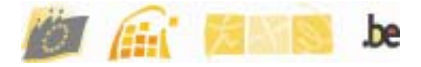

<sup>&</sup>lt;sup>4</sup> Voir à ce propos http://eid.belgium.be/fr/Card\_Stop/index.jsp

#### **Avis aux conseillers en sécurité.**

- Le conseiller en sécurité doit effectuer les opérations suivantes :
- a. se connecter en UMAF (https://professional.socialsecurity.be), attention les autres adresses **ne fonctionnent pas**;
- b. aller en "Gestion des utilisateurs" ;
- c. introduire le numéro national du Président ou de son remplaçant pour le créer comme utilisateur ;
- d. répéter la même opération pour le Secrétaire ou son remplaçant ;
- e. répéter l'opération pour la personne assignée au remplissage des formulaires du CPAS ;
- f. cliquer ensuite sur "Gestion des rôles", cliquer sur tous puis sur "Nouveau" ;
	- introduire le numéro de registre national de la personne qui doit recevoir un des trois rôles : Membre du CPAS, Secrétaire du CPAS ou Président du CPAS;
	- > cliquer sur "Valider" puis sur "Sauvegarder" ;
	- > cliquer sur "Gestion des rôles" et ensuite sur "Tous";
	- $\triangleright$  cliquer sur le rôle que vous voulez attribuer à votre nouvel utilisateur, soit un des trois rôles déjà mentionnés : Membre du CPAS ou Secrétaire du CPAS ou Président du CPAS ;
	- cliquer sur "Utilisateurs", ensuite sur "Ajouter" et puis sur "Tous" ; vous verrez alors apparaître la liste de tous les utilisateurs enregistrés ;
	- $\triangleright$  cocher la case à gauche du nom auquel vous voulez attribuer un rôle et terminer en cliquant sur "Sauvegarder".
- g. Répéter l'opération de a. à f. s'il s'agit d'un nouvel utilisateur sinon uniquement sur f. si l'utilisateur a déjà été créé auparavant.

**Attention :** les rôles de Président et de Secrétaire sont bien distincts. Un Secrétaire ne peut avoir le rôle de Secrétaire et de Président ; de même, nul ne peut cumuler les rôles de Membre du CPAS et de Secrétaire ou de Président.

Le Conseiller en sécurité peut, en revanche, avoir en même temps le rôle de Secrétaire ou de Membre du CPAS.

#### **Pour les conseillers en sécurité qui auraient déjà créé le rôle de RUSPP**

**administrative**, RUSPP Secrétaire et RUSPP Président selon les instructions de la première circulaire, il y a lieu de supprimer ces rôles en suivant la procédure suivante :

- cliquer sur un des trois rôles,
- cliquer sur "Utilisateurs" puis sur tous,
- s'il y a déjà des noms d'utilisateurs, cocher toutes les cases à gauche des noms,
- cliquer ensuite sur "Effacer" ;
- cliquer sur "Annuler" non pas pour annuler ce que vous avez fait mais pour vous permettre de retourner à l'écran des rôles ;
- cliquer ensuite sur "Effacer" et une deuxième fois sur " Effacer". Le rôle sera supprimé.

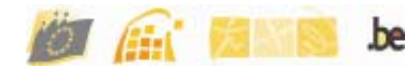